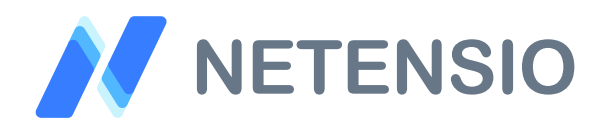

**Installationsanleitung**

## **Zahlungserinnerung / Mahnungen für OXID eShop 7**

In dieser Installationsanleitung erfahren Sie, wie Sie dieses Plugin in Ihren OXID eShop integrieren und so von dessen leistungsstarken Funktionen profitieren können.

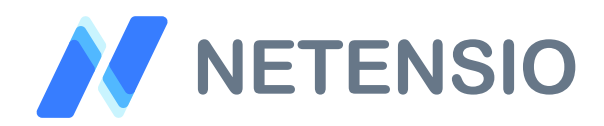

## **Sicherheitshinweise**

- Um den reibungslosen Betrieb Ihres Produktivsystems nicht zu  $\left\langle \right\rangle$ gefährden, empfehlen wir dringend, die Erstinstallation der Software in einem separaten Testsystem durchzuführen.
- $\left\langle \right\rangle$ 30 Tage Testversionen unserer Software stellen nach Ablauf des Testzeitraums die Funktion komplett und ohne Vorwarnung ein. Dies kann je nach Modul Ihr Shop Frontend oder Backend unbenutzbar machen.
- Testen Sie 30 Tage Testversionen deshalb ausschließlich in einem  $\left\langle \right\rangle$ Testsystem und nie im Produktivsystem.

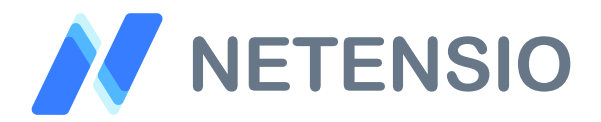

Herzlich Willkommen zur Installation Ihres OXID eShop Moduls. Bitte führen Sie die folgenden Schritte aus um das Modul zu installieren:

- $\left\langle \right\rangle$ Downloadarchiv entpacken
- Wählen Sie, die zu Ihrem System passende OXID eShop Version.  $\sum$
- $\left\langle \right\rangle$ Kopieren Sie den Inhalt des Ordners *copy\_this* auf die gleiche Ebene wie das *source* und das *vendor* Verzeichnis von OXID eShop.
- Öffnen Sie eine Kommandozeile und wechseln Sie in das composer  $\left\langle \right\rangle$ Projektverzeichnis in dem auch die Verzeichnisse *extensions*, *source* und *vendor* liegen.
- Geben Sie die folgenden zwei Kommandozeilenbefehle ein, um das  $\mathcal{P}$ Modul zu installieren. Wenn Sie dabei nach einer Bestätigung gefragt werden, verneinen sie bitte grundsätzlich, außer wenn eine Bestätigung zum Modul *net\_payment\_reminder* abgefragt wird:

composer config repositories.netensio/net\_payment\_reminder '{"type":"path", "url":"extensions/net\_payment\_reminder"}'

composer require netensio/net\_payment\_reminder:\*

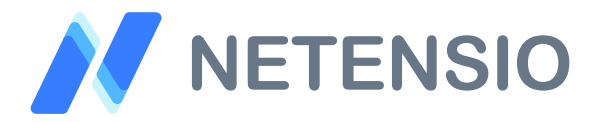

Für OXID eShop ab Version 7 und höher, sind die folgenden zusätzlichen Installationsschritte erforderlich um das Modul zu aktivieren.

Unter Einsatz der OXID eShop Community Edition oder OXID eShop  $\sum$ Professional Edition geben Sie bitte die folgenden zwei Kommandozeilenbefehle ein:

vendor/bin/oe-console oe:module:activate net\_payment\_reminder

vendor/bin/oe-eshop-db\_views\_generate

Unter Einsatz der OXID eShop Enterprise Edition oder OXID eShop  $\sum$ Enterprise B2B Edition geben Sie bitte die folgenden zwei Kommandozeilenbefehle ein. Bitte beachten Sie, dass die Befehle eine Installation für die *--shop-id=1* durchführen. Ersetzen Sie die Ziffer 1 für Ihren gewünschten Subshop, wenn nicht der Hauptshop Ziel der Installation sein soll:

vendor/bin/oe-console oe:module:activate net\_payment\_reminder --shop-id=1

vendor/bin/oe-eshop-db\_views\_generate

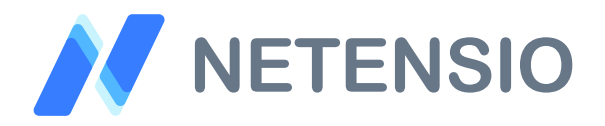

- Öffnen Sie den OXID eShop Admin in einem Browser Ihrer Wahl und  $\rightarrow$ navigieren Sie zum Menüpunkt Erweiterungen und dessen Unterpunkt Module.
- $\left\langle \right\rangle$ Wählen Sie das Modul aus der Liste aus und navigieren Sie zum Reiter Einstellungen. Stellen Sie sicher, dass alle Einstellungen getroffen sind.
- In der linken Navigationsleiste klicken Sie bitte auf den Menüpunkt  $\mathcal{P}$ Shopeinstellungen und dessen Unterpunkt Zahlungsarten.

Im Reiter Stamm jeder Zahlungsart, können Sie einen Schalter setzen, um Bestellungen mit dieser Zahlunsart im automatischen Mahnlauf zu berücksichtigen.

 $\rightarrow$ Das OXID eShop CronJob Script: /bin/cron.php

> Je nach Provider ist es unterschiedlich, wie Sie CronJobs einrichten. Ziel des CronJob Aufruf muss immer die Datei /bin/cron.php sein.

Bitte beachten Sie, dass OXID im Standard bewusst keine HTTP CronJob Aufrufe (Browser Aufrufe) zulässt.

 $\mathcal{P}$ Jeder Aufruf der /bin/cron.php erinnert maximal 30 Bestellungen.

Passen Sie das Interval des CronJob Aufrufs Ihrem Bestellvolumen entsprechend an. z.B.: Aufruf alle 15 Minuten